## **Passo a passo para aulas compartilhada com várias turmas.**

– Acessar o calendário e clicar no botão *Reunir agora*.

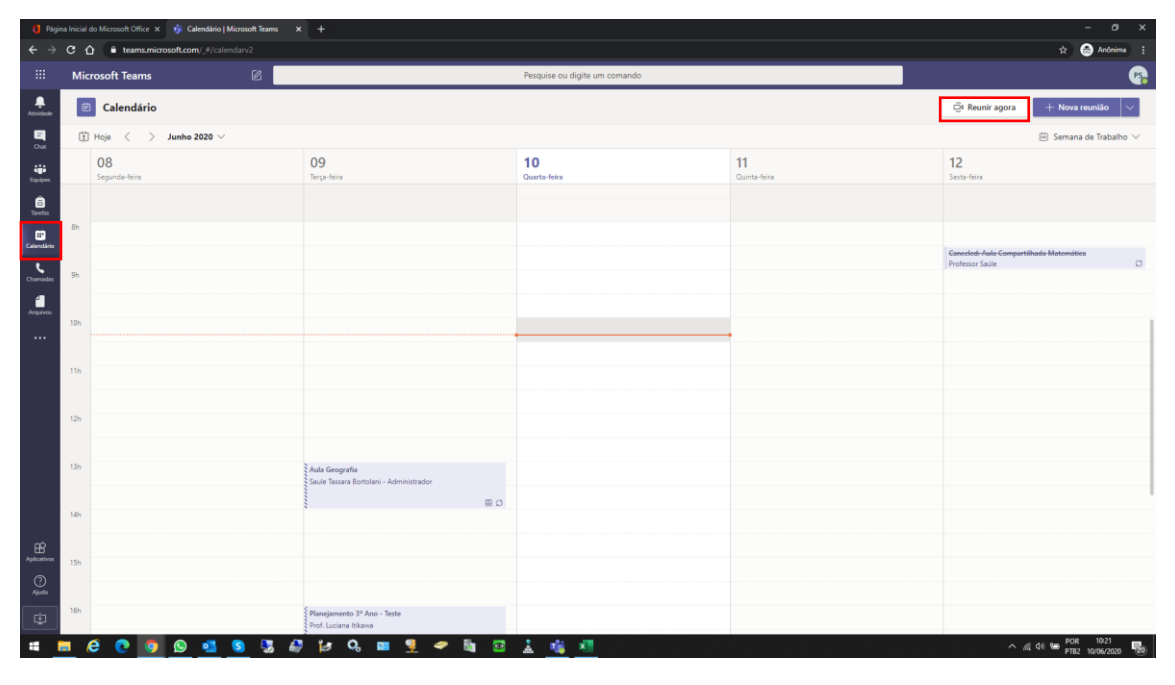

– Como em toda aula online, escolher como vai ingressar e apertar em *Ingressar agora*.

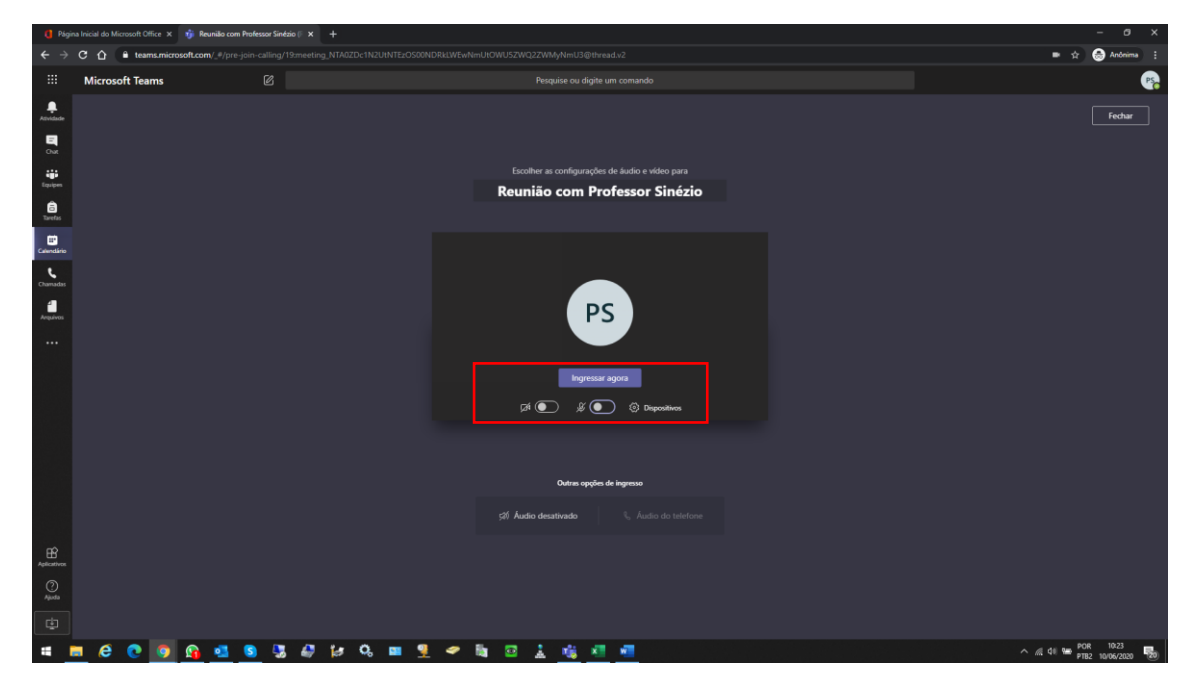

– Ao ingressar vai aparecer a janela de pessoas participando da aula, basta clicar no ícone de gerar link da Aula, que está destacado em vermelho.

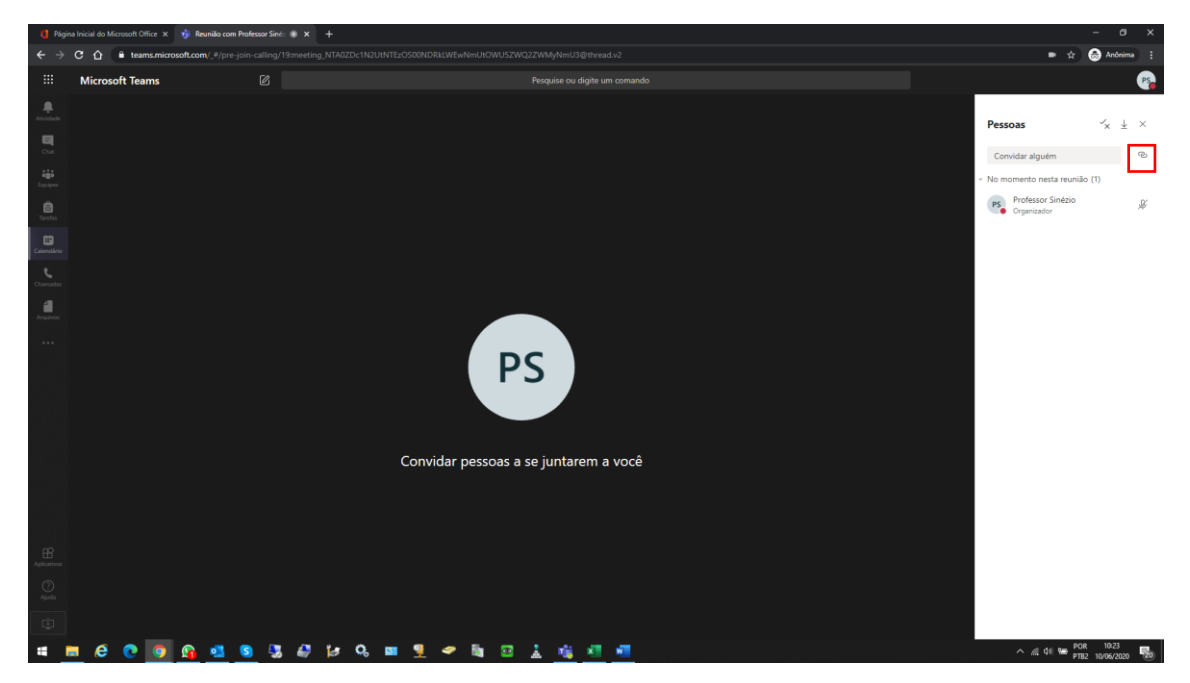

– Após clicar ele vai aparecer a mensagem *Copiado*.

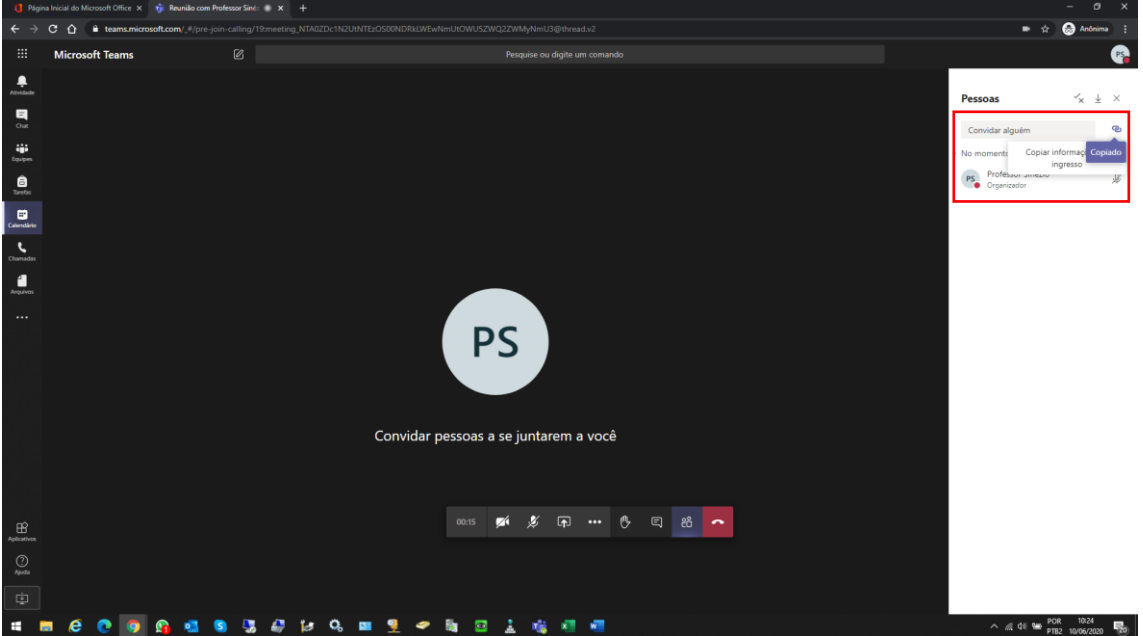

5 – Agora em posse do link, basta ir em todas as turmas e fazer uma postagem no Canal referente a disciplina da aula, lembre-se de colar o link antes ou no final da postagem. Se o professor vai dar aula a três turma, ele tem que entrar nas três turmas e fazer essa mesma postagem.

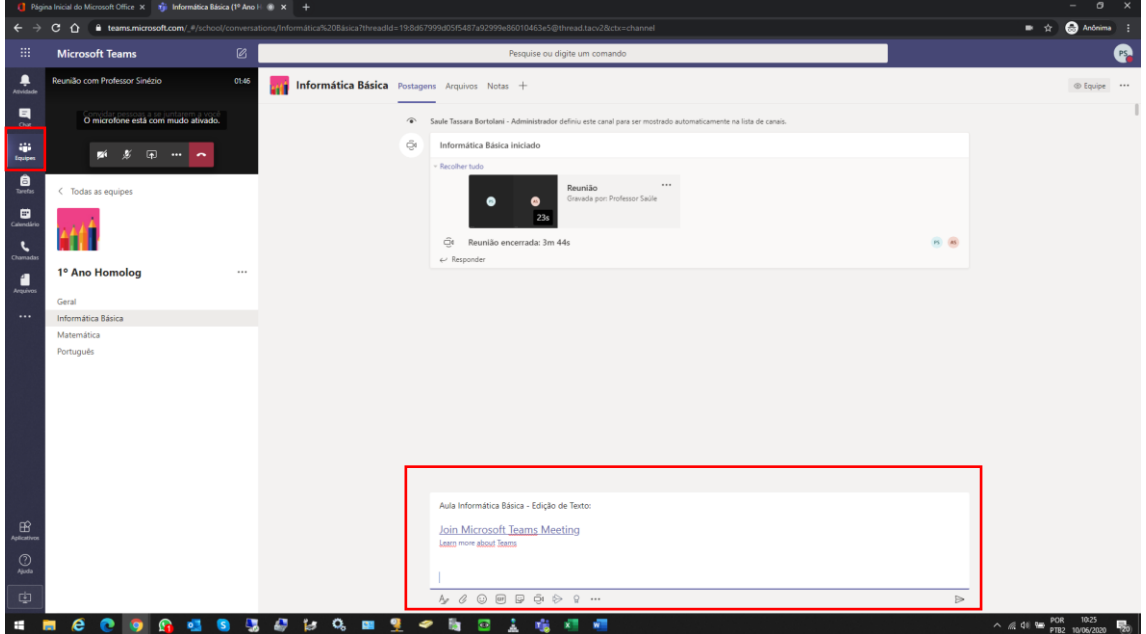

6 – Exemplo de como vai ficar a postagem. O professor pode montar a postagem como achar necessário. Os alunos quando acessar o Teams vai ter uma notificação mostrando a nova atividade. Para retornar a aula, clique na janela com a **Aula Online**.

Importante fazer a postagem quando iniciar a aula, não postar antecipadamente pois o aluno pode entrar mesmo sem a presença do professor.

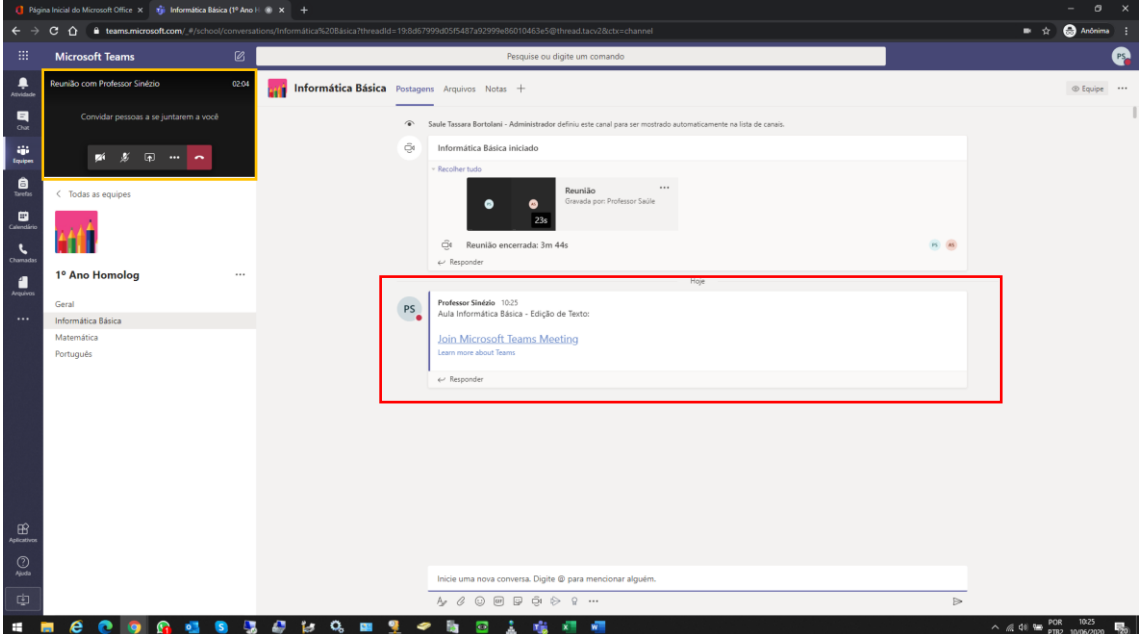

7 – Ao final da aula lembrar de Encerrar Reunião para que todos os alunos desconectem automaticamente.

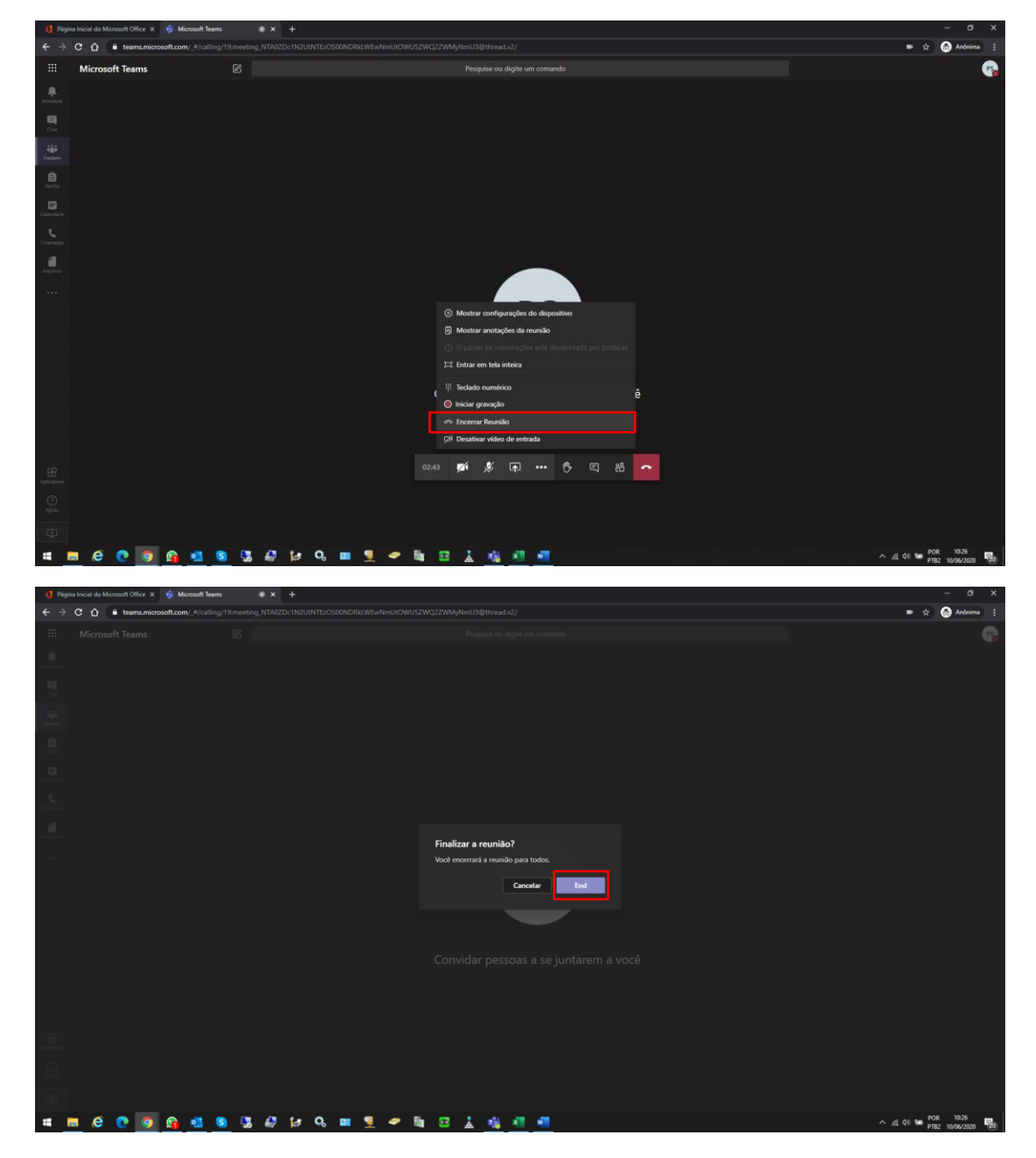

8 – Finalizou a aula, o professor deve voltar onde fez as postagens e excluir, pois o aluno pode acessar novamente. Sugestão antes de finalizar a aula, o professor clicar em equipes, excluir todas as postagens primeiro e depois encerrar a aula.

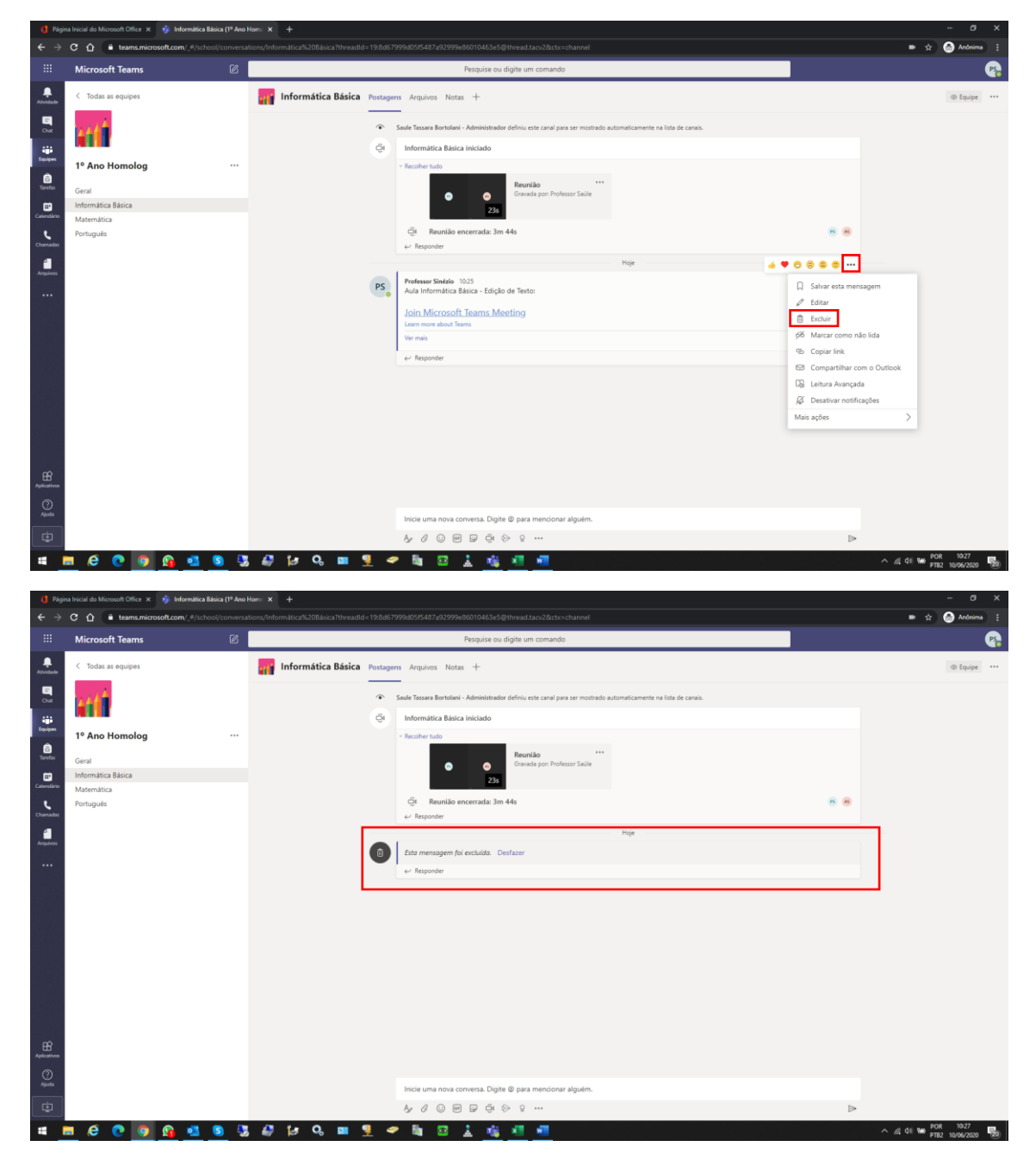